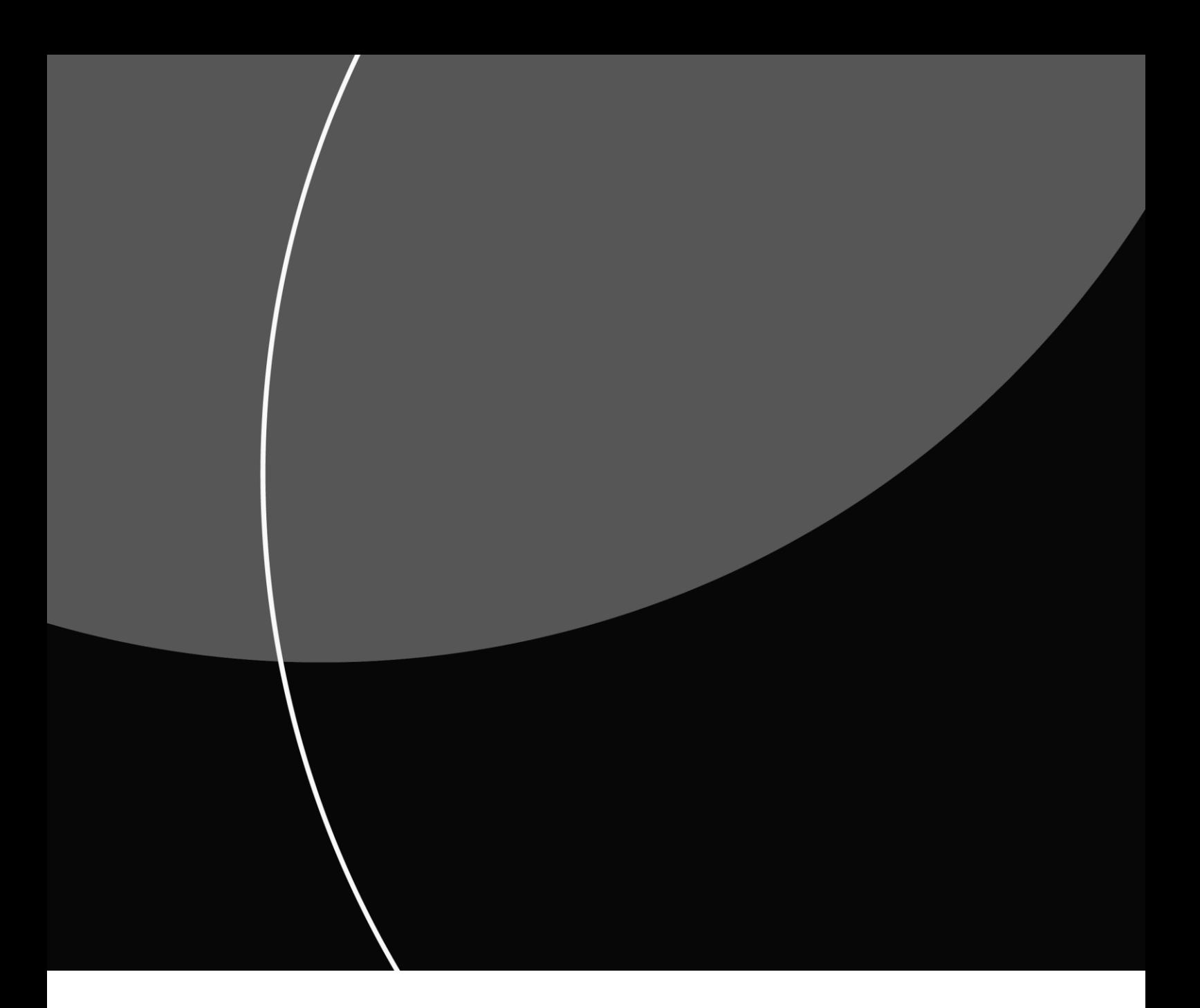

KEY MANAGEMENT PORTAL

# User Guide

APRIL 2021

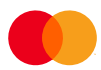

# Contents

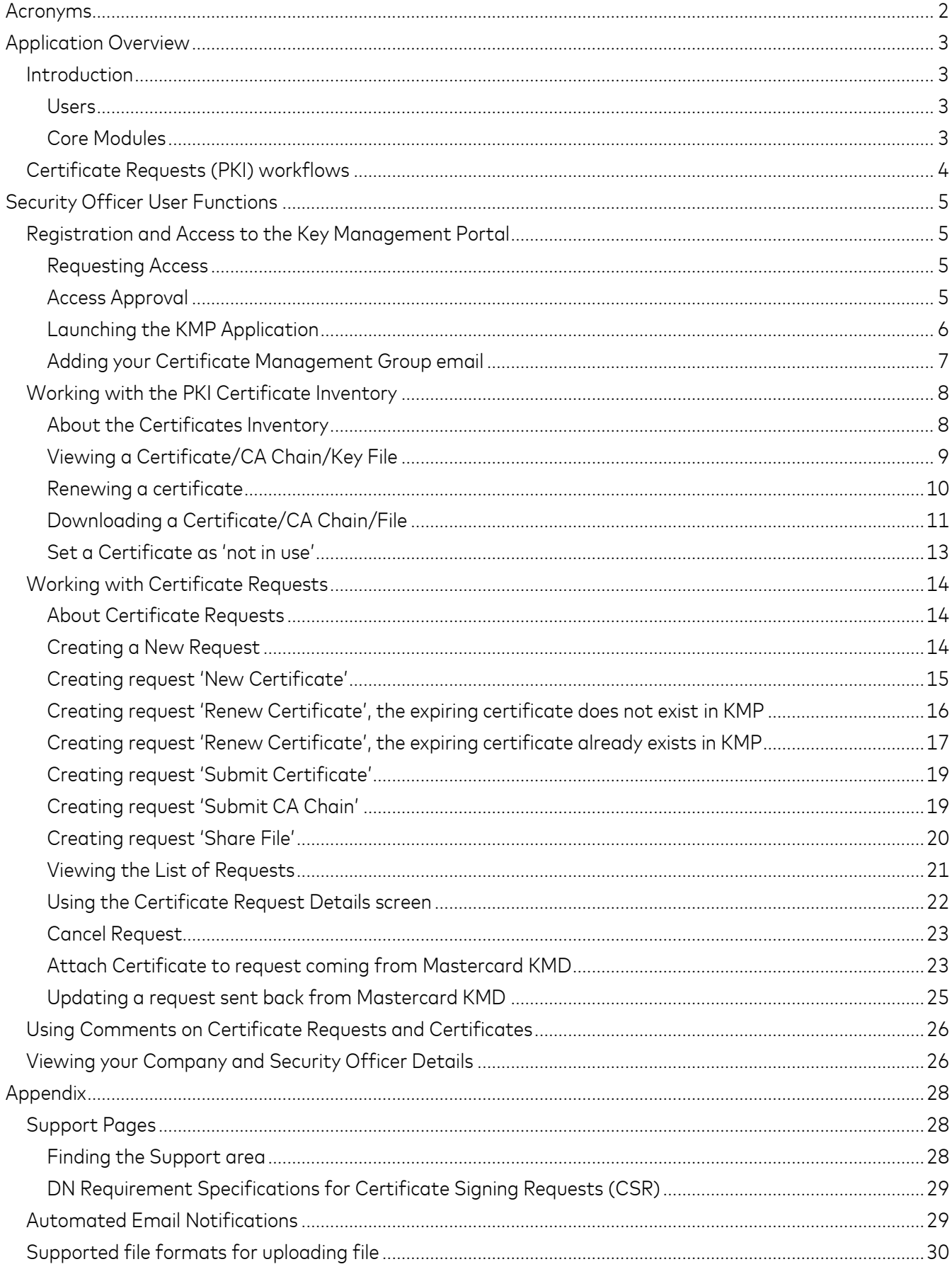

# <span id="page-2-0"></span>Acronyms

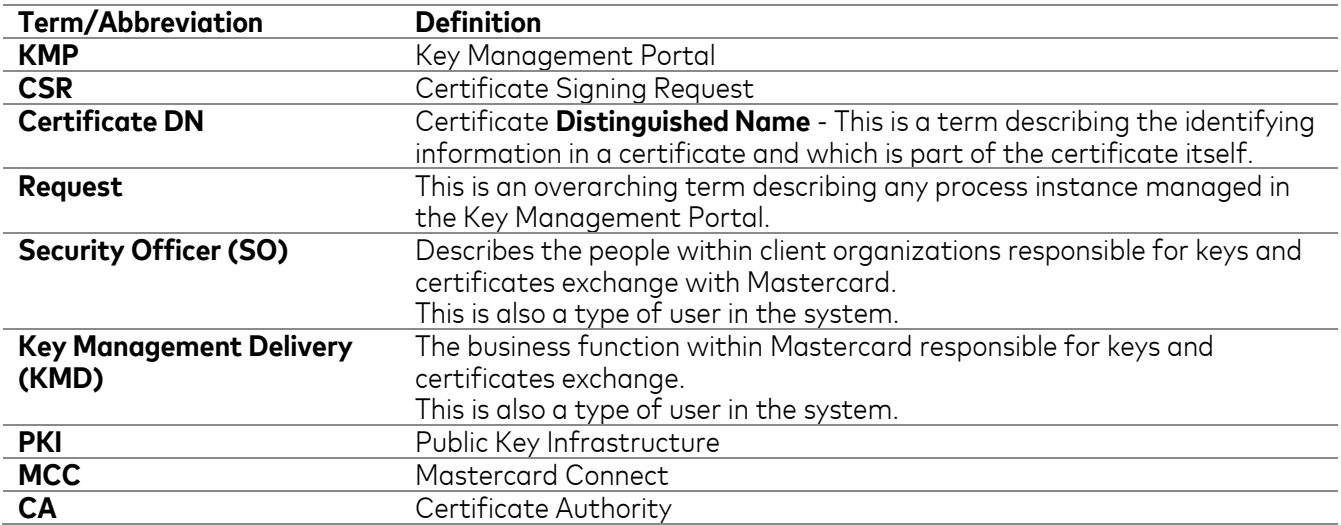

# <span id="page-3-0"></span>Application Overview

### <span id="page-3-1"></span>*Introduction*

The Key Management Portal (KMP) is a new application available in Mastercard Connect. KMP provides external customers of Mastercard a self-service portal to request and exchange keys and certificates with Mastercard.

The portal provides guided workflows to create and manage requests for keys and certificates exchange, as well as an inventory of all PKI for Business Partners keys and certificates that have been exchanged between Mastercard and customers using KMP.

KMP replaces two existing business processes:

- The PKI for Business Partner registration process before KMP, the registration was done using forms exchanged by email. With KMP, the registration is done through acquiring access to Mastercard Connect and access to the KMP application. Once a user has been granted access to KMP, they are considered a Security Officer and are registered for PKI processes in KMP.
- The exchange of PKI certificates before KMP, the exchange was managed through emails with the certificates being exchanged using encrypted zip files. With KMP, there is no need for forms, emails or CSRs in encrypted zip files. Requests are initiated and managed through the portal, and the customer can download their certificates on the portal.

#### <span id="page-3-2"></span>Users

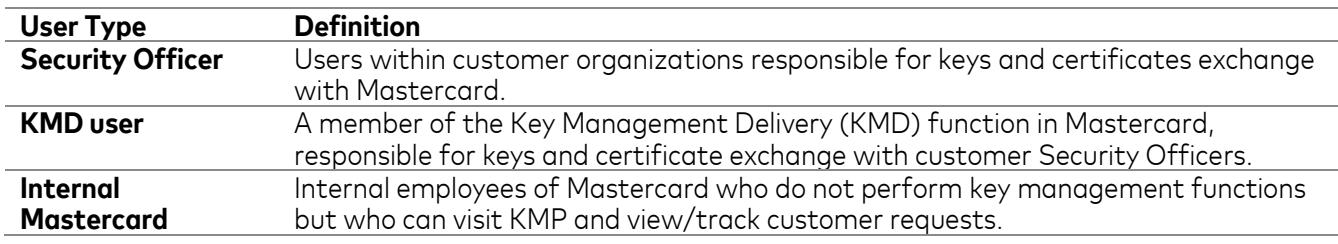

#### <span id="page-3-3"></span>Core Modules

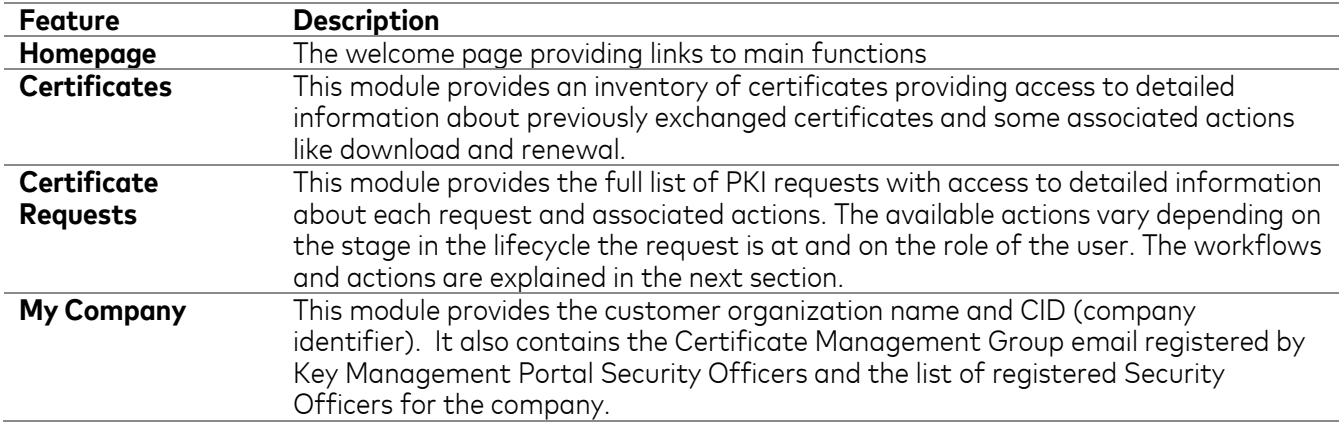

Each module is accessible from any page in the portal via the navigational tabs at the top of the screen:

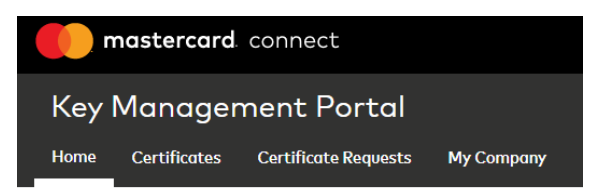

# <span id="page-4-0"></span>*Certificate Requests (PKI) workflows*

Any exchange of keys and certificates in KMP is handled through a request, whether the request is initiated by a Security Officer (SO) or a Key Management Delivery (KMD) user.

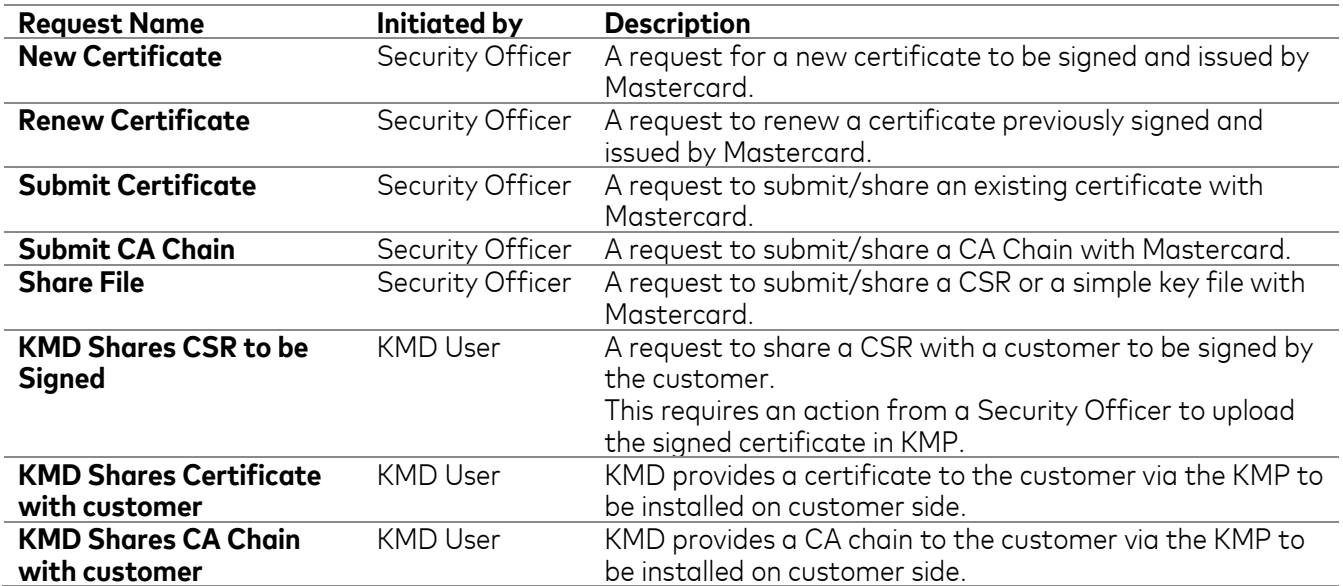

# <span id="page-5-0"></span>Security Officer User Functions

## <span id="page-5-1"></span>*Registration and Access to the Key Management Portal*

#### <span id="page-5-2"></span>Requesting Access

#### **Before you begin**

To access KMP, your company must be registered with Mastercard. Once your company has been setup and given a company identifier (CID), you can sign up for Mastercard Connect. To sign up, go t[o www.Mastercardconnect.com](http://www.mastercardconnect.com/) then click **Sign up**.

#### **Procedure**

- 1. Sign in at [www.Mastercardconnect.com](http://www.mastercardconnect.com/)
- 2. Click **Store** in the top menu.
- 3. Search for **Key Management Portal**. You can also select **Administration** under **Business capabilities** to narrow down the results.

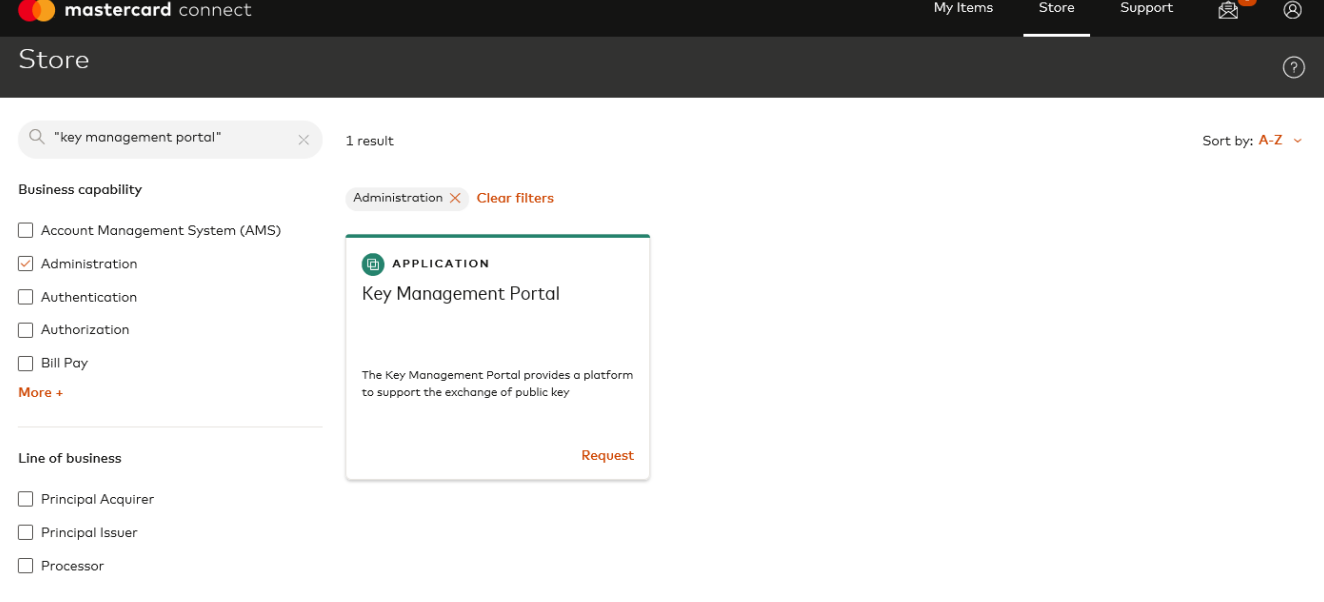

- 4. On the Key Management Portal card, select **Request**.
- 5. Select **Security Officer Level 1** access.
- 6. Click **Request access**.

#### **Result**

A request for access to KMP was submitted to your Mastercard Connect Security Administrator.

#### <span id="page-5-3"></span>Access Approval

The designated Security Administrators within your company must approve your request.

#### <span id="page-6-0"></span>Launching the KMP Application

- 1. Sign in to **Mastercard Connect** [\(www.mastercardconnect.com\)](http://www.mastercardconnect.com/)
- 2. Click **My Items**.

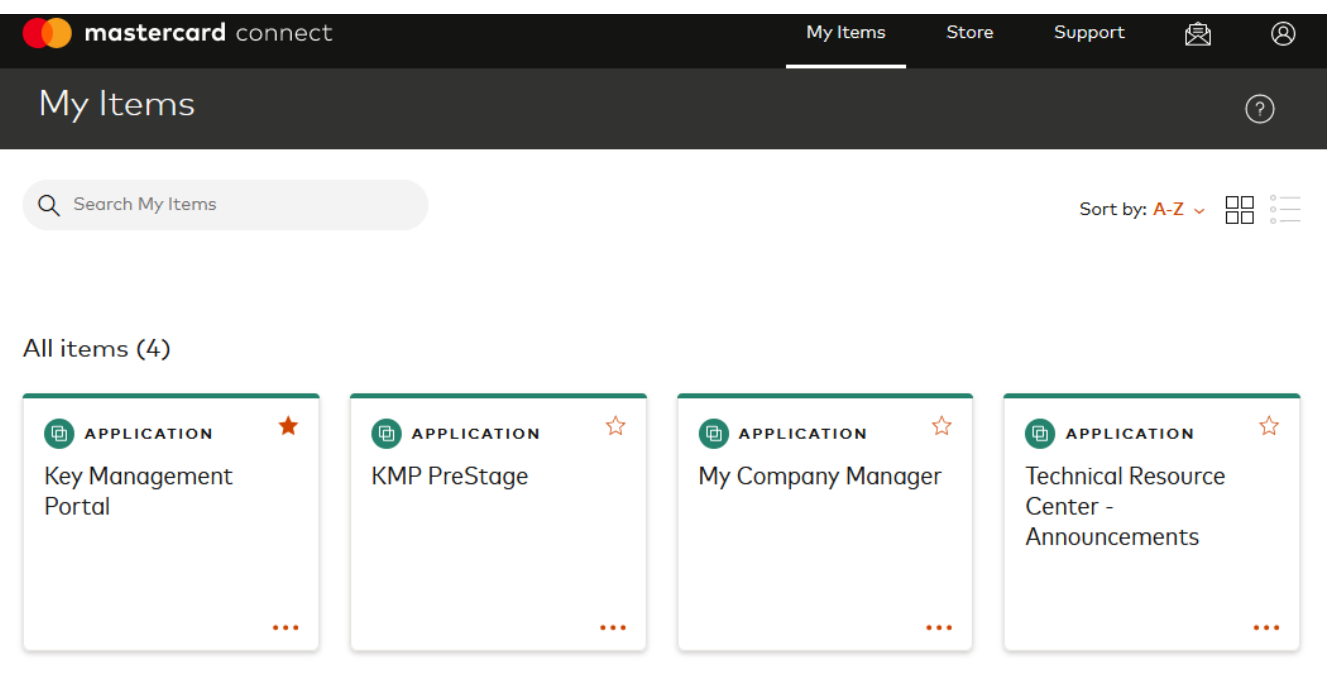

3. Click on the Key Management Portal card to **Open** it.

<span id="page-6-1"></span>**Tip**: To add the KMP to your Mastercard Connect Home Page, click on the star on the right corner of the Key Management Portal application card.

#### <span id="page-7-0"></span>Adding your Certificate Management Group email

#### **About this task**

Your Certificate Management Group email is an alternative means of communication which the Mastercard Key Management Delivery team will use for crucial communication with your organization and in case there is no longer an active user on the Key Management Portal.

Avoid entering personal corporate email address as this entry should not be tied to an individual.

This step is required to complete your registration and begin to submit certificate requests in KMP.

#### **Procedure**

1. Click **My Company**

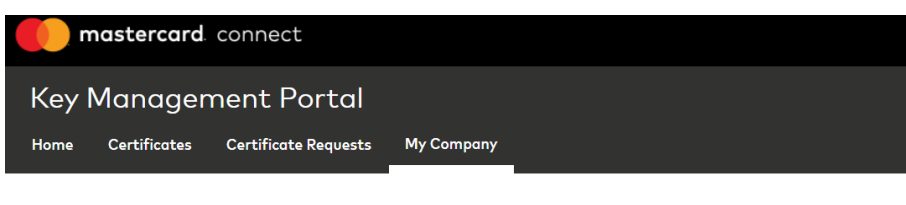

2. Click on the pencil icon next to **Certificate Management Group Email**

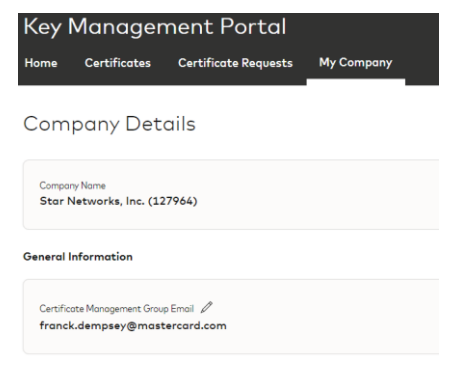

3. Enter your Certificate Management Group email and press **Save**

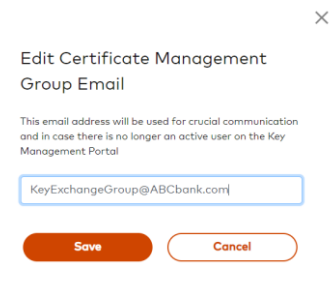

## <span id="page-8-0"></span>*Working with the PKI Certificate Inventory*

#### <span id="page-8-1"></span>About the Certificates Inventory

The Certificates inventory provides a full history of all PKI objects exchanged between Mastercard and your company including certificates, CA Chains and key files (for example a CSR or a text file containing a public key).

Entries are added to the inventory following the successful completion of a request whether the request was initiated by a Security Officer from your company or by a KMD user in Mastercard.

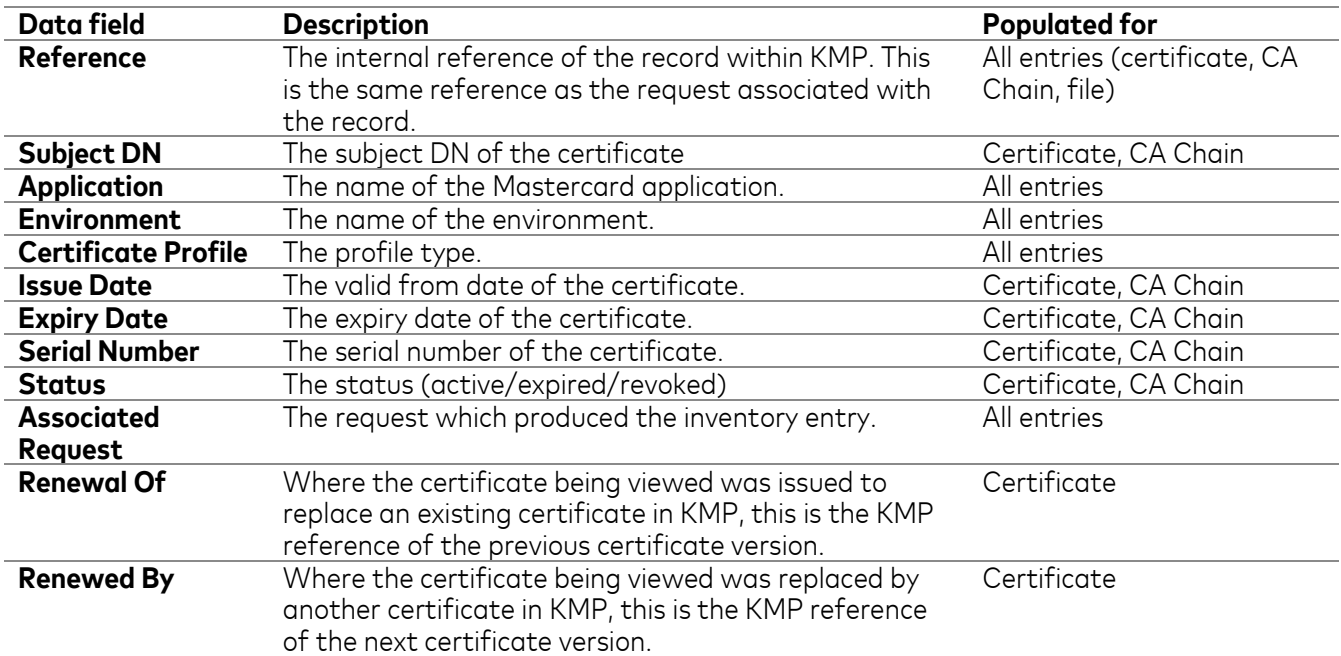

An inventory entry in KMP contains the following data fields:

The information is presented on screen as depicted below:

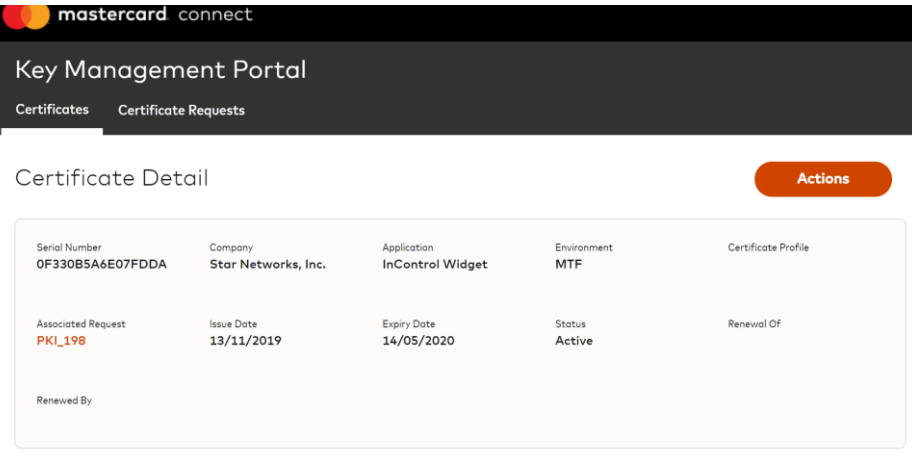

Subject DN

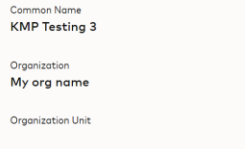

#### <span id="page-9-0"></span>Viewing a Certificate/CA Chain/Key File

You can access the list of Certificates by clicking on the **Certificates** tab heading.

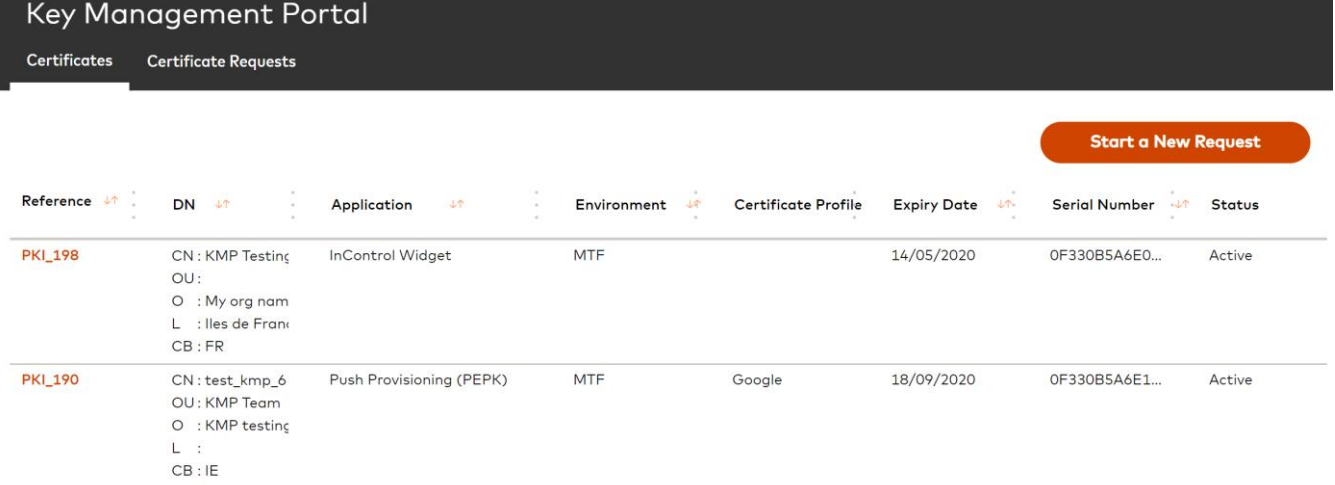

From this list, you can open a record by clicking on the **Reference** hyperlink. Where the record being viewed is for a certificate or a key file, the screen is titled **Certificate Detail**:

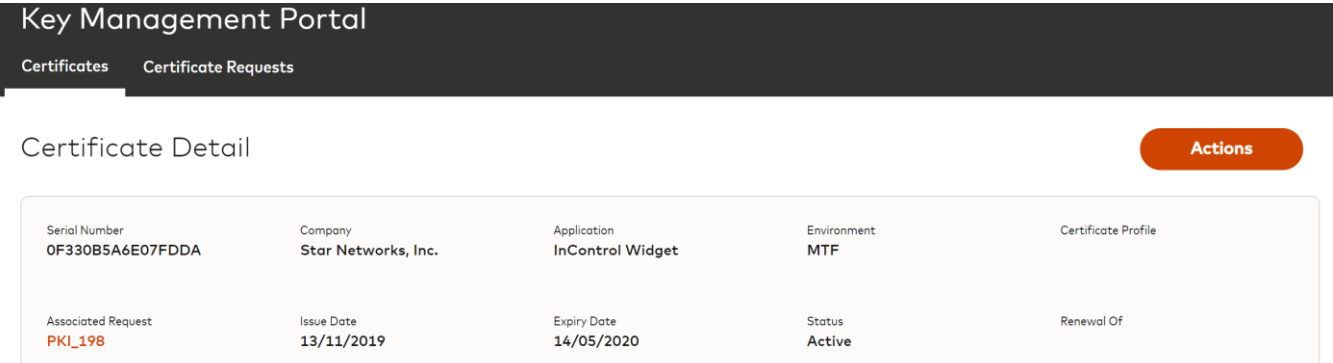

Where the record is a CA Chain, the screen is titled **CA Chain Detail**:

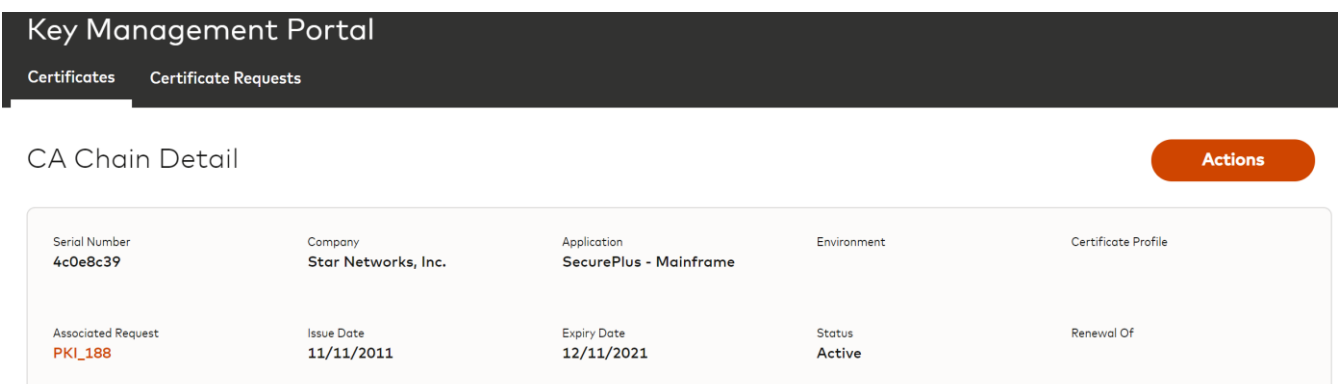

#### <span id="page-10-0"></span>Renewing a certificate

#### **Procedure**

- 1. Find the certificate of interest in the Certificates Inventory
- 2. Open the certificate by clicking the Reference link.
- 3. On the Certificate Details screen, select Actions > **Renew Certificate**

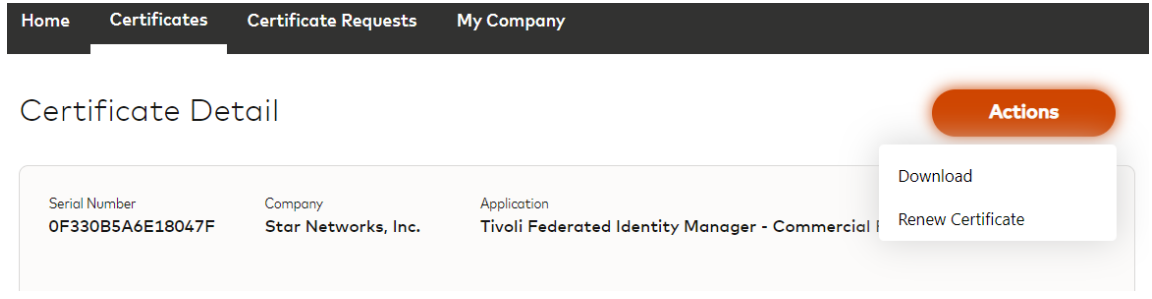

4. Complete the request as described in section Creating request 'Renew Certificate', the expiring certificate [already exists in KMP](#page-17-0)

**Remark**: If the certificate is not in the Certificate listing, refer to the section [Creating request 'Renew](#page-16-0)  Certi[ficate', the expiring certificate does not exist in KMP](#page-16-0)

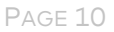

#### <span id="page-11-0"></span>Downloading a Certificate/CA Chain/File

#### **About downloading a certificate which was renewed**

If you are viewing a certificate which has been renewed in the portal, you will not be able to download it. KMP allows you to download only the latest version of a given certificate.

To find the latest version of the certificate you're viewing, click the **Renewed By** link to open the next version.

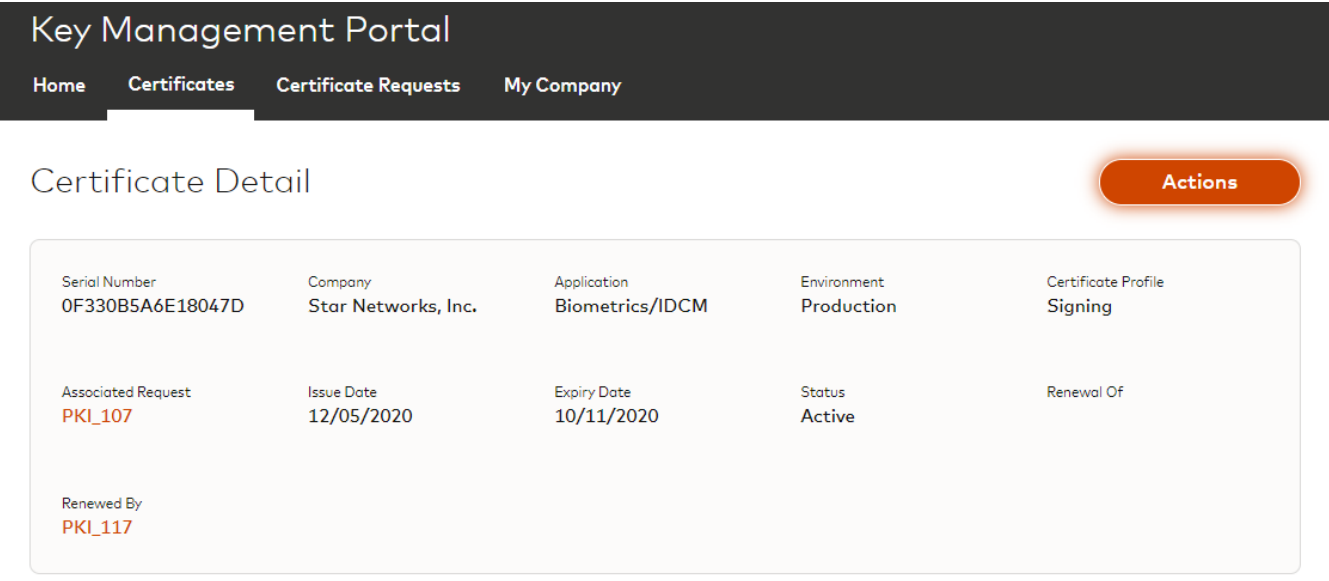

#### **Procedure**

1. On the Detail screen, click **Actions**, then **Download**.

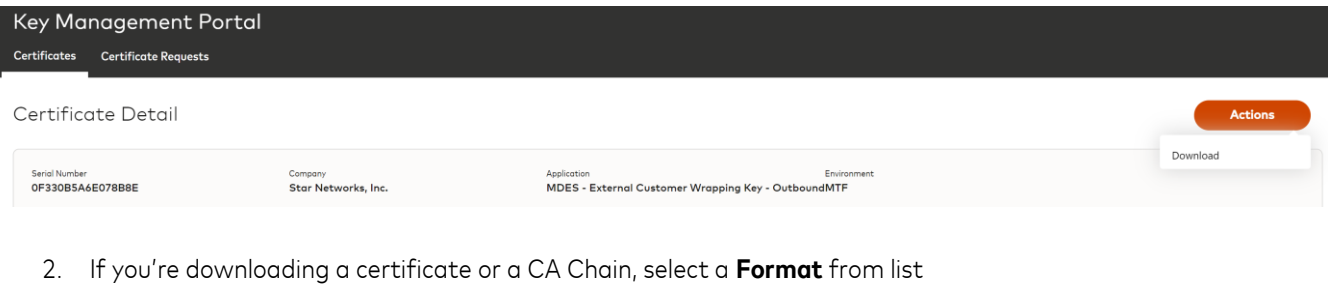

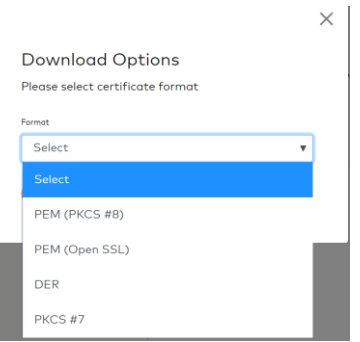

3. Select the preferred ordering of Root CA (unless you select the DER format in which case the Root Chain cannot be included)

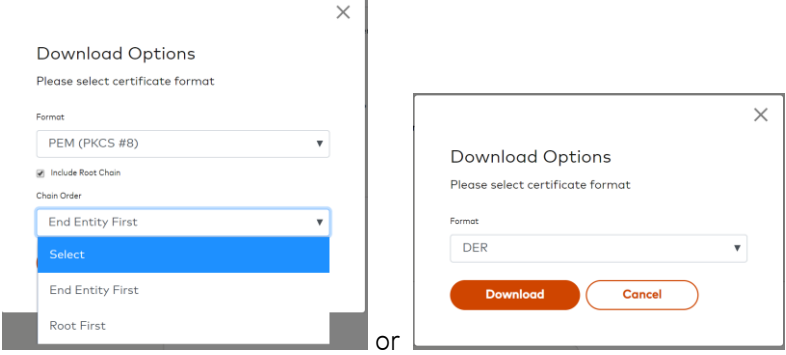

#### 4. Press **Download**

#### **Results**

The downloaded file is saved in the default download folder of your browser.

Several different outcomes can be observed:

- For any certificate or CA chain being downloaded in the PEM (PKCS #8), PEM (Open SSL) or PKCS #7 format, the root chain is always included in the downloaded file containing the certificate and chaining:
	- o For PEM (PKCS #8), PEM (Open SSL), the downloaded file is a .pem file
	- o For PKCS #7, the downloaded file is a .p7b file
- Where the user is downloading a certificate for an application which requires mutual authentication, an extra CA Chain is delivered along with the certificate chaining inside a zip file.
- Where the DER format was selected, only the end entity certificate is provided in a .cer file, **the CA chain (Sub and Root CA) is not included**.

#### <span id="page-13-0"></span>Set a Certificate as 'not in use'

If you have a certificate in your inventory which is nearing its expiration and you do not wish to renew it, you can mark as it as 'not in use' and KMP will not be sending you automated expiry reminder emails in relation to this certificate. This also informs the Key Management Delivery team in Mastercard that the certificate is reaching its end life and can eventually be retired.

#### **Procedure**

- 1. Open the certificate of interest
- 2. Click **Actions**
- 3. Select **Set as 'not in use'**

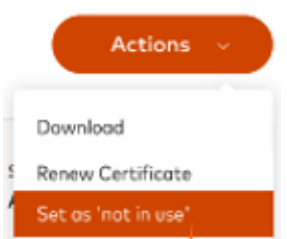

4. Read the information and check the box to confirm you wish to proceed.

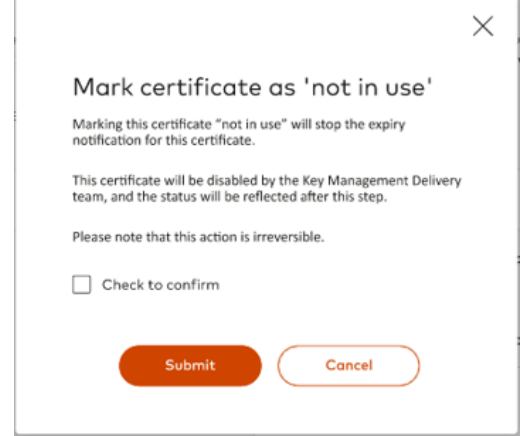

#### 5. Click **Submit**

#### **Results**

The certificate is marked as 'not in use' in KMP. The KMP application will not be triggering expiry reminder emails for this certificate.

### <span id="page-14-0"></span>*Working with Certificate Requests*

#### <span id="page-14-1"></span>About Certificate Requests

Certificate Requests represent all the PKI process instances in KMP. Requests can be initiated by Security Officers in your company or KMD users in Mastercard. Successful requests reach the state of Completed whilst unsuccessful requests typically finish in the Cancelled state.

A request in KMP contains the following data fields:

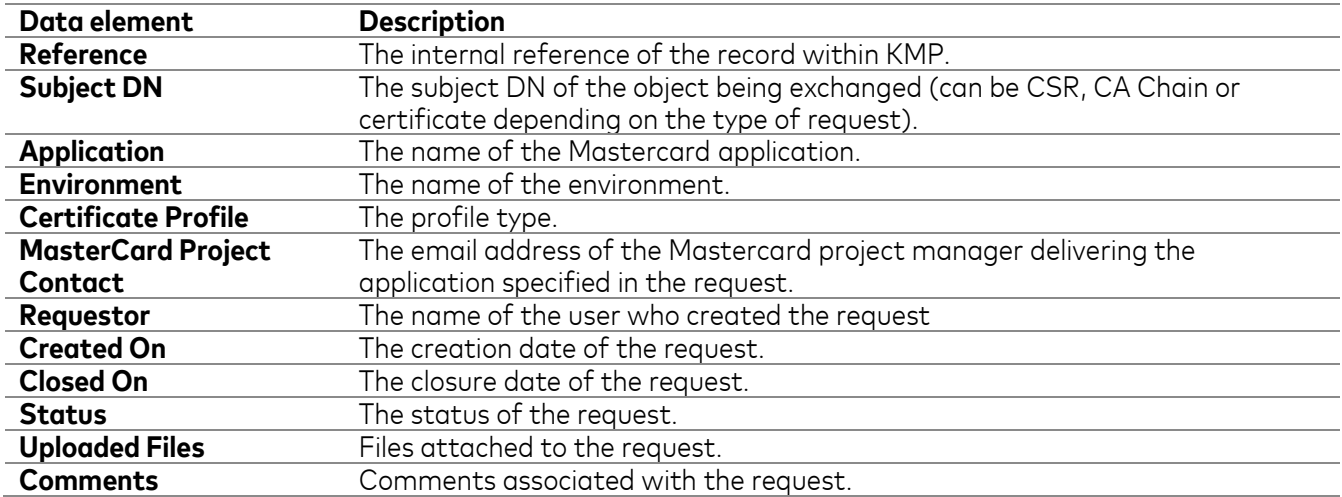

#### <span id="page-14-2"></span>Creating a New Request

#### **Before you begin**

Your company must have at least 2 active Security Officers on the Key Management Portal to be permitted to create new requests in KMP. If you see the following message when logging into KMP then your company needs to have at least 1 additional Security Officer registered on the Key Management Portal application in Mastercard Connect. To get registered, se[e Registration and Access to the Key Management Portal.](#page-5-1)

#### mastercard connect

You will not be able to make any certificate requests until your organization has two or more Level 1 security officers. Please make sure another Mastercard Connect user in your organization requests and receives access to the Key Management Portal to have at least two Level 1 security officers under your organization.

**Furthermore**, a **Certificate Management Group email** must be added to your company profile, se[e Adding](#page-6-1)  [your Certificate Management Group email.](#page-6-1)

#### **Procedure**

Ĭ

The following procedure is applicable to all requests initiated by a Security Officer. The available Application, Request Type, Environment and Certificate Profile value combinations are pre-configured per application.

- 1. On the Certificates page or on the Certificate Requests page, click **Start New Request**
- 2. Select the relevant **Application**
- 3. Select the **Request Type**
- 4. Select the **Environment**, if prompted
- 5. Select the **Certificate Profile**, if prompted
- 6. Enter **Mastercard Project Contact** email (not the KMD representative), if prompted. **The email must have the @mastercard.com domain.**

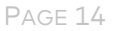

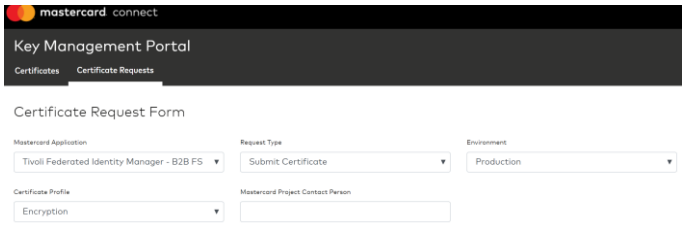

#### **What to do next**

Continue filling the request form. Subsequent steps vary based on the request type you have selected.

#### <span id="page-15-0"></span>Creating request 'New Certificate'

This procedure begins after the user has filled out a new request up to the **Mastercard Project Contact** field.

#### **Procedure**

1. The **DN Requirements** appear

Note: you can view and print DN requirements for any application from the **Support Pages**.

2. Upload your CSR file generated in compliance with the DN requirements which can be found in the Support Page

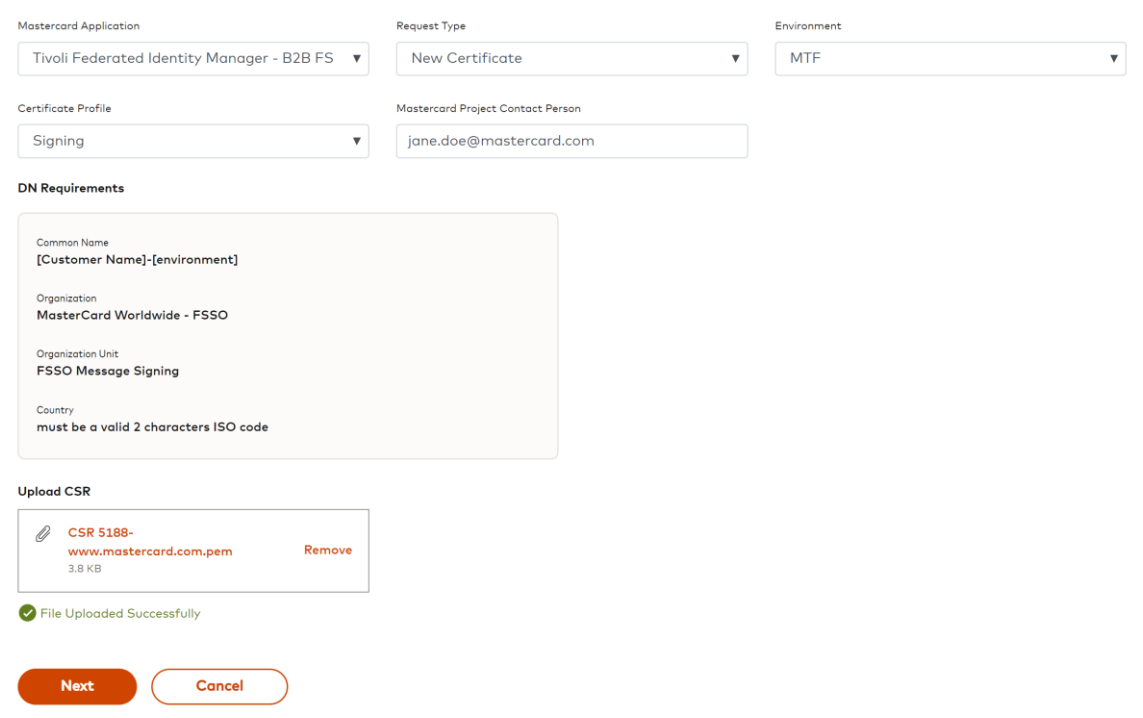

- 3. Click **Next**
- 4. Review the **CSR values** to ensure they adhere to the **DN requirements**.

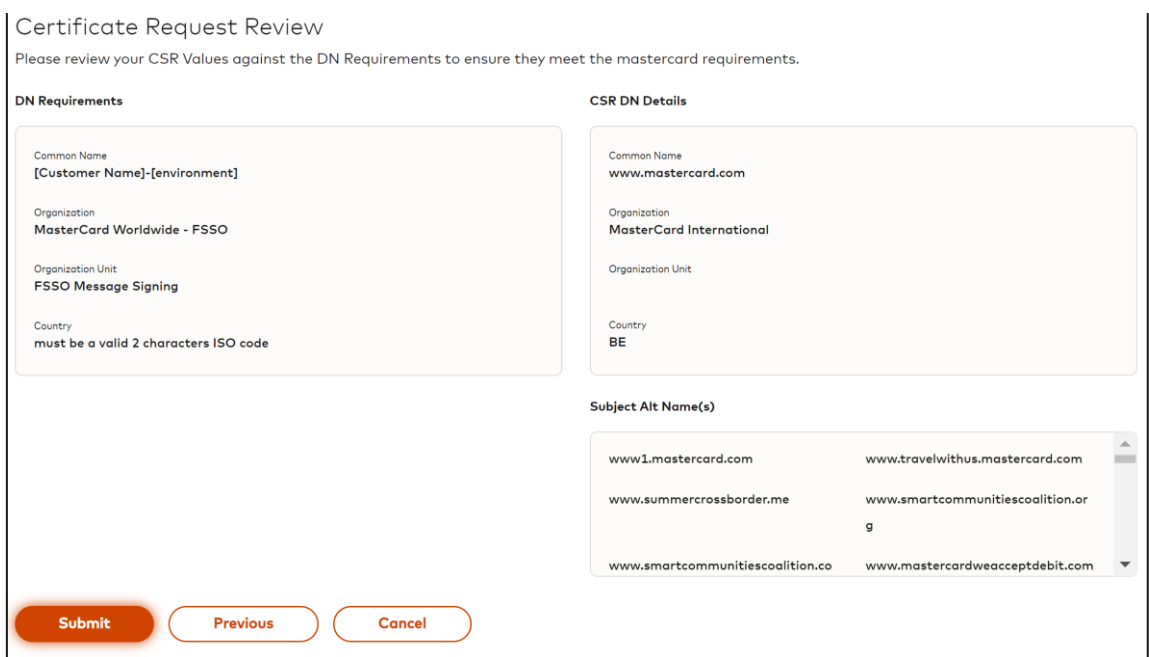

#### 5. Enter **Subject Alternate Names (SAN)** if necessary (**domain names need to be comma-separated**)

Note: you can return to the previous screen to make corrections by clicking **Previous**

6. Click **Submit**

#### **Results**

The request status is set to **In Progress**.

An email notification is sent to every KMP Security Officer of your company informing them that the request was submitted.

#### <span id="page-16-0"></span>Creating request 'Renew Certificate', the expiring certificate does not exist in KMP

This procedure begins after the user has filled out a new request up to the **Certificate Profile** field.

#### **Procedure**

- 1. Enter the **Expiring Certificate Serial Number**
- 2. The **Expiring Certificate DN** and the **DN Requirements** appear

Certificate Request Form

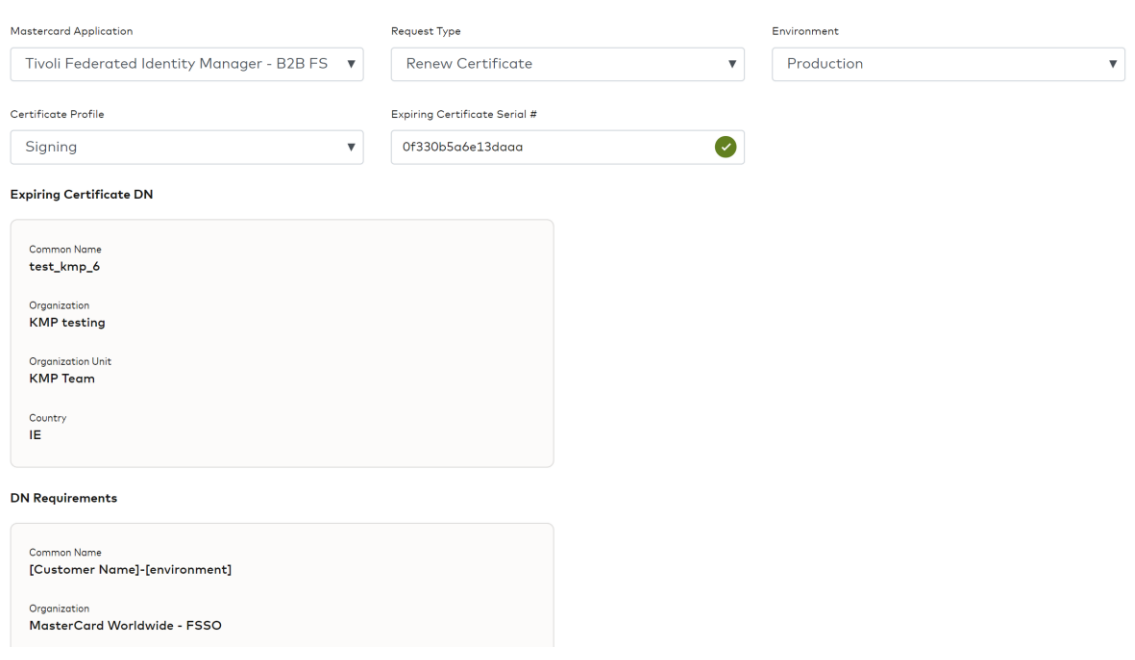

Note: you can view and print DN requirements for any application from the **Support Pages**.

- 3. Upload your CSR file generated in compliance with the DN requirements which can be found in the Support Page
- 4. Click **Next**
- 5. Review the **CSR values** to ensure they match the **DN Requirements.**

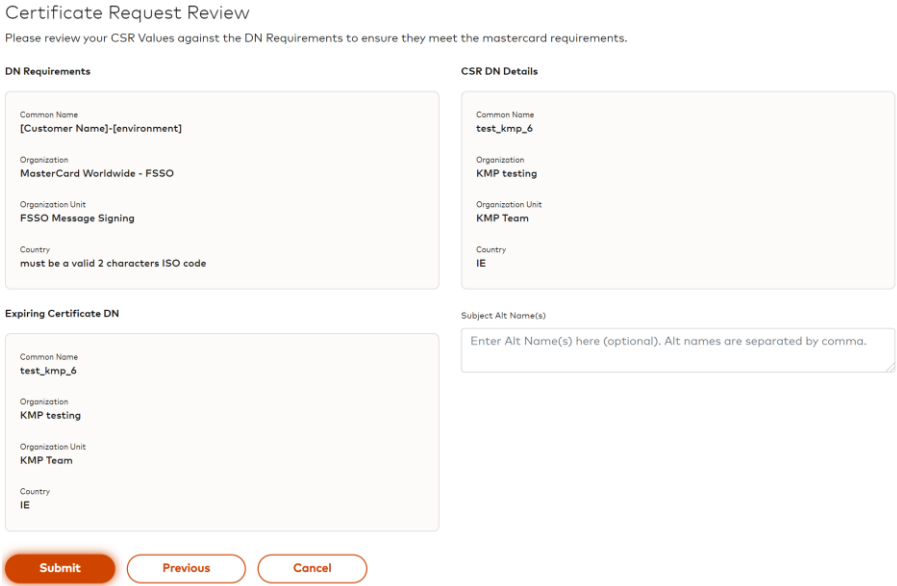

6. Enter **Subject Alternate Names (SAN)** if necessary (**domain names need to be comma-separated**)

Note: you can return to the previous screen to make corrections by clicking **Previous**

7. Click **Submit**

#### **Results**

The request status is set to **In Progress**.

An email notification is sent to every KMP Security Officer of your company informing them that the request was submitted.

#### <span id="page-17-0"></span>Creating request 'Renew Certificate', the expiring certificate already exists in KMP

This procedure begins after the user clicked the **Renew Certificate** action on the **Certificate Details** screen

#### **Procedure**

1. The request form appears already prepopulated with information contained in the expiring certificate record in KMP

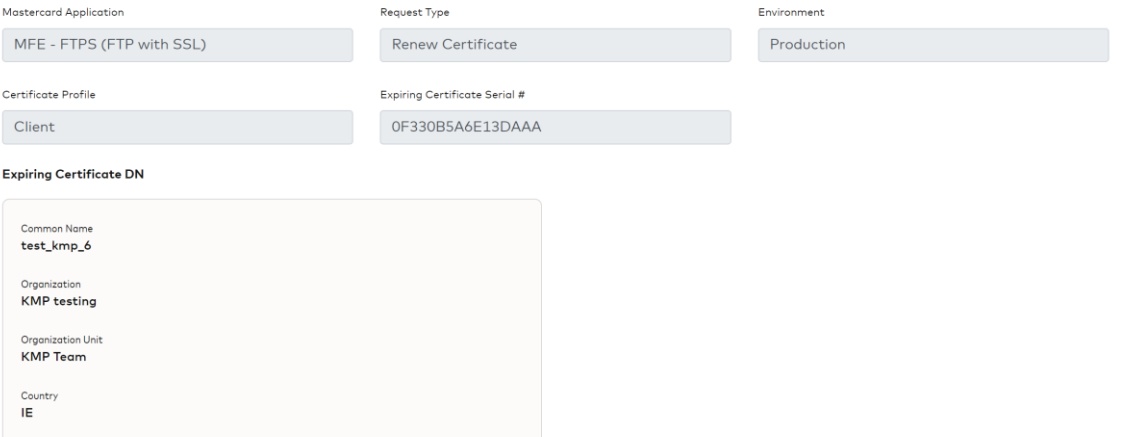

2. Upload your CSR file generated in compliance with the DN requirements which can be found in the Support Page

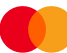

- 3. Click **Next**
- 4. Review the **CSR values** to ensure they match the **Expiring Certificate DN** Details and adhere to the **DN Requirements**.
- 5. Enter **Subject Alternate Names (SAN)** if necessary (**domain names need to be comma-separated**)

Note: you can return to the previous screen to make corrections by clicking **Previous**

6. Click **Submit**

#### **Results**

The request status is set to **In Progress**.

An email notification is sent to every KMP Security Officer of your company informing them that the request was submitted.

#### <span id="page-19-0"></span>Creating request 'Submit Certificate'

This procedure begins after the user has filled out a new request up to the **Mastercard Project Contact** field.

#### **Procedure**

1. Upload your Certificate and CA Chain files

**Note**: the certificate and CA chain can be uploaded in 1 file or over multiple files. KMP will detect if an object is missing and display the relevant instruction as to what is left to upload.

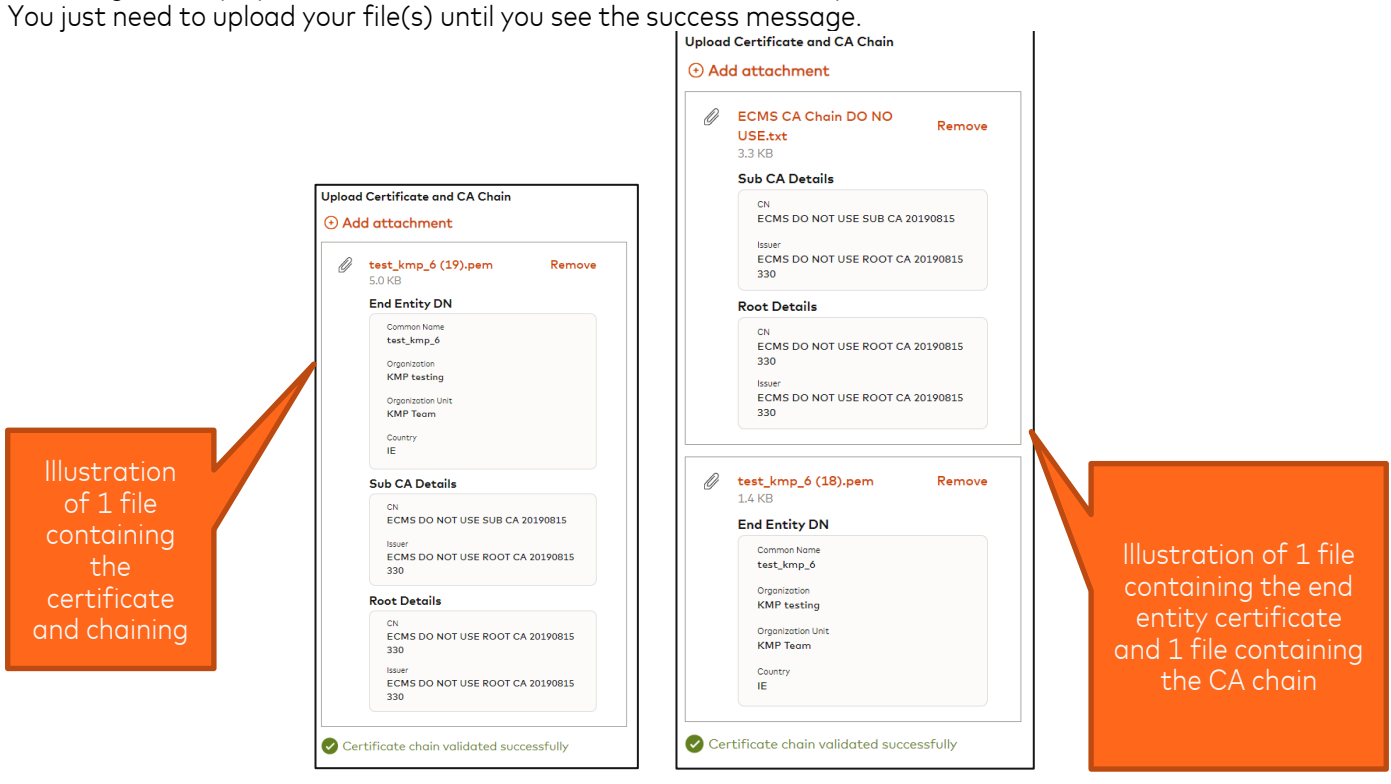

#### 2. Click **Submit**

#### **Results**

The request status is set to **In Progress**.

An email notification is sent to every KMP Security Officer of your company informing them that the request was submitted.

#### <span id="page-19-1"></span>Creating request 'Submit CA Chain'

This procedure begins after the user has filled out a new request up to the **Certificate Profile** field.

#### **Procedure**

1. Upload your CA Chain files

**Note**: the CA chain be uploaded in 1 single file or over multiple files. KMP will detect if an object is missing and display the relevant instruction as to what is left to upload. You just need to upload your file(s) until you see the success message.

#### **Upload CA Chain**

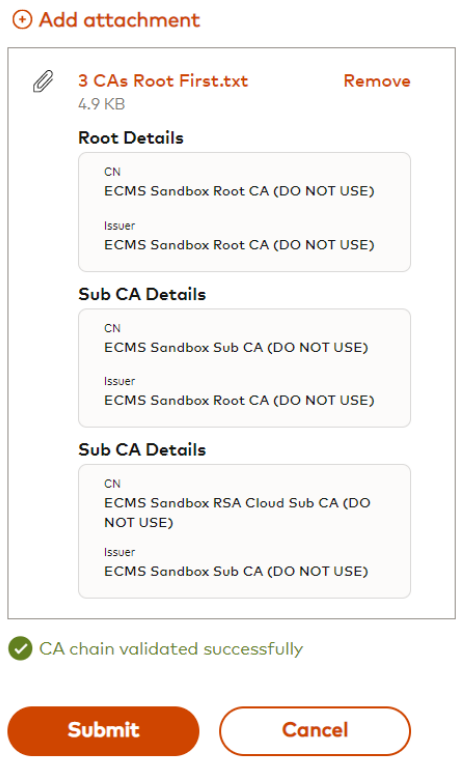

#### 2. Click **Submit**

#### **Results**

The request status is set to **In Progress**.

An email notification is sent to every KMP Security Officer of your company informing them that the request was submitted.

#### <span id="page-20-0"></span>Creating request 'Share File'

This procedure begins after the user has filled out a new request up to the **Mastercard Project Contact** field.

#### **Procedure**

- 6. Upload your file
- 7. Click **Submit**

#### **Results**

The request status is set to **In Progress**.

An email notification is sent to every KMP Security Officer of your company informing them that the request was submitted.

#### <span id="page-21-0"></span>Viewing the List of Requests

You can access the list of Certificate Requests by clicking on the **Certificate Requests** tab heading.

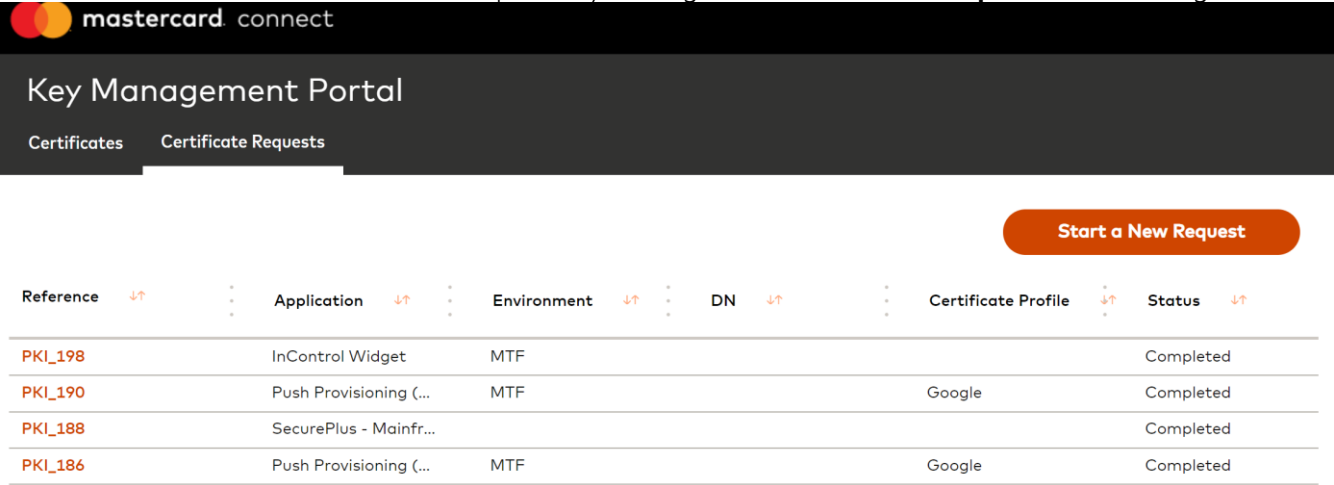

From this list, you can open a record by clicking on the **Reference** hyperlink.

#### <span id="page-22-0"></span>Using the Certificate Request Details screen

The Request Details screen provides you with the necessary information to progress the request further.

Certificate Request PKI\_184

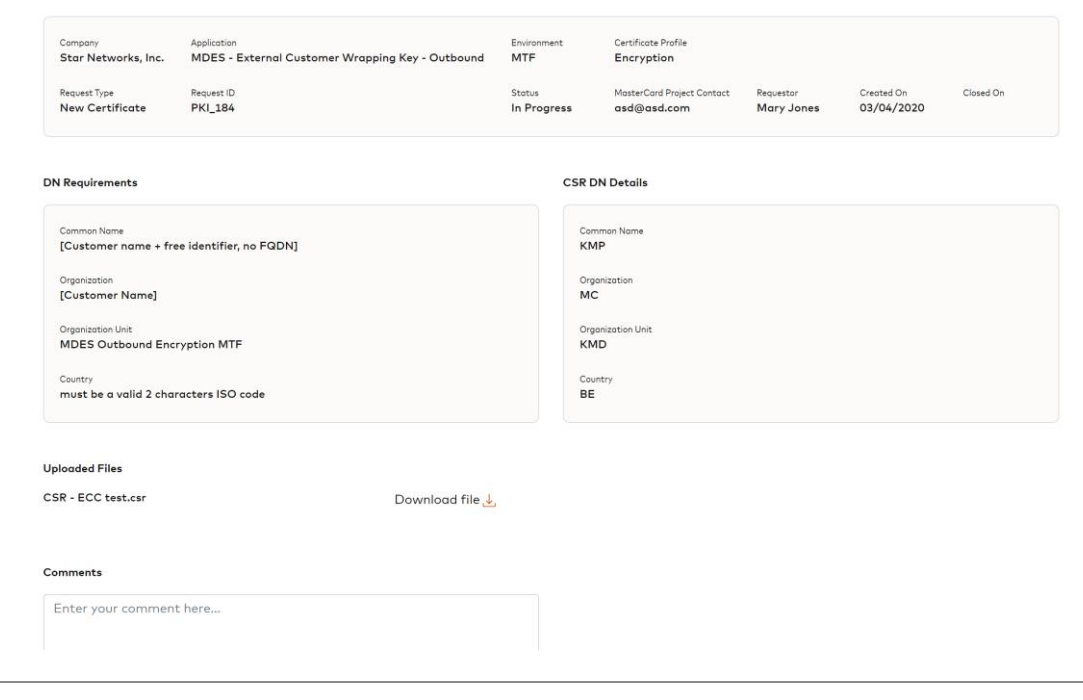

### **Area Description**

Summary section

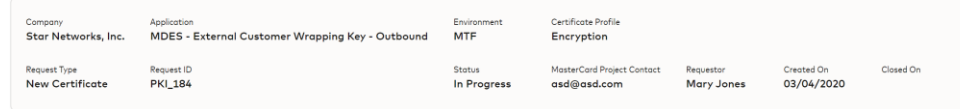

The subject DN of the object being exchanged (can be CSR, CA Chain or certificate depending on the type of request).

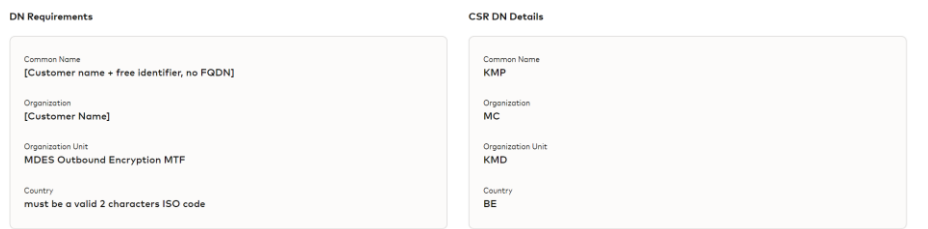

#### Uploaded Files

Comments area where you post notes and comments to the request.

Actions menu. The available actions will vary based on the stage in the process that the request is at.

Certificate Request PKI\_1902

#### <span id="page-23-0"></span>Cancel Request

#### **About this task**

You can cancel a request if a KMD user has not started working on it. Once a request has been cancelled; it cannot be reopened.

#### **Procedure**

- 1. Open the request of interest
- 2. Click on **Cancel Request**
- 3. In the popup menu, fill out the mandatory **Comment**
- 4. Click **Submit**

#### **Results**

The request is now cancelled and permanently closed.

The cancelation comment is displayed under the **Comment** section.

An email notification is sent to the KMP Security Officers of your company informing them of the cancelation.

#### <span id="page-23-1"></span>Attach Certificate to request coming from Mastercard KMD

#### **About this task**

There may be instances where the Mastercard KMD team requires a signed certificate from your company. In such scenario, a KMD user would create a request **KMD Shares CSR to be Signed** to which they will attach CSR file. An email notification is sent to every KMP security officer. Such requests would be in the status **Pending customer upload**. You will need to download the CSR and have it signed with the required CA.

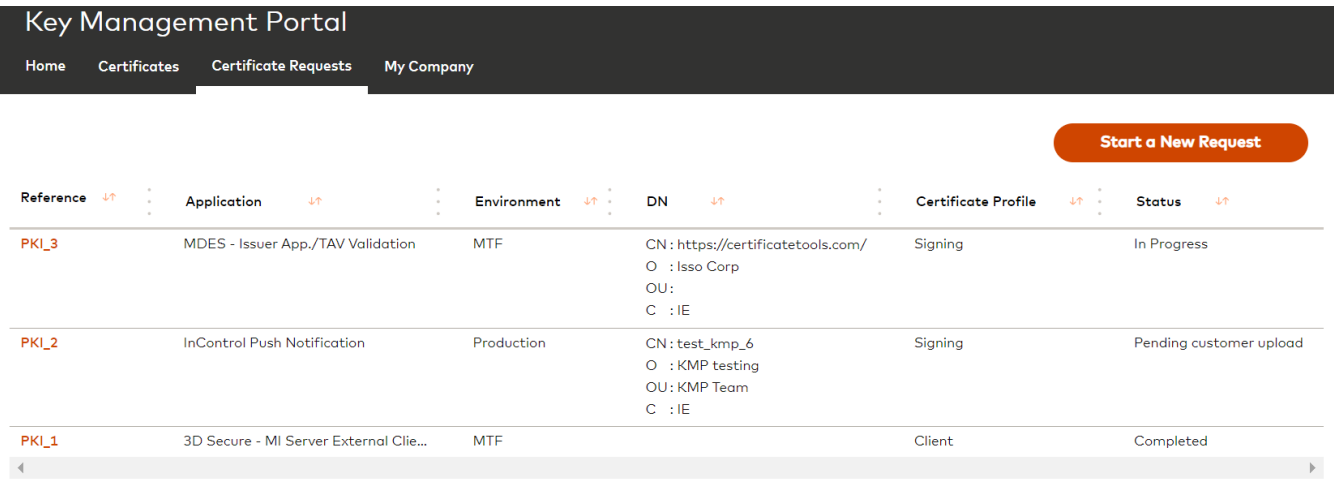

#### **Procedure**

- 1. Open the request of interest
- 2. Click **Attach Certificate and CA Chain**
- 3. Upload your Certificate and CA Chain files

**Note**: the certificate and CA chain can be uploaded in 1 file or over multiple files. KMP will detect if an object is missing and display the relevant instruction as to what is left to upload. You just need to upload your file(s) until you see the success message.

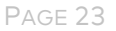

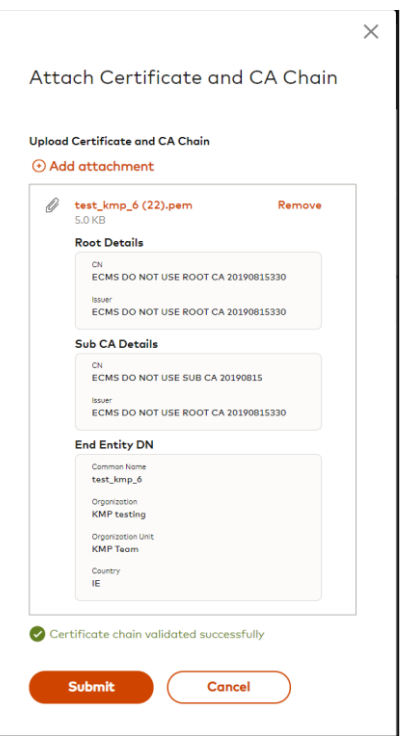

4. Click **Submit**

#### **Results**

The request status is set to **In Progress** and is back with Mastercard KMD for processing.

#### <span id="page-25-0"></span>Updating a request sent back from Mastercard KMD

#### **About this task**

If the Mastercard Key Management Delivery team finds a potential error with your request, they would send the request back to you with some review instructions (KMP would also send you an email notification about this). You will then need to open the request and make the necessary updates.

#### **Procedure**

- 1. Open the request of interest
- 2. Click **Update Request**
- 3. The request creation form is presented including your previous input and an information message with the instructions from KMD

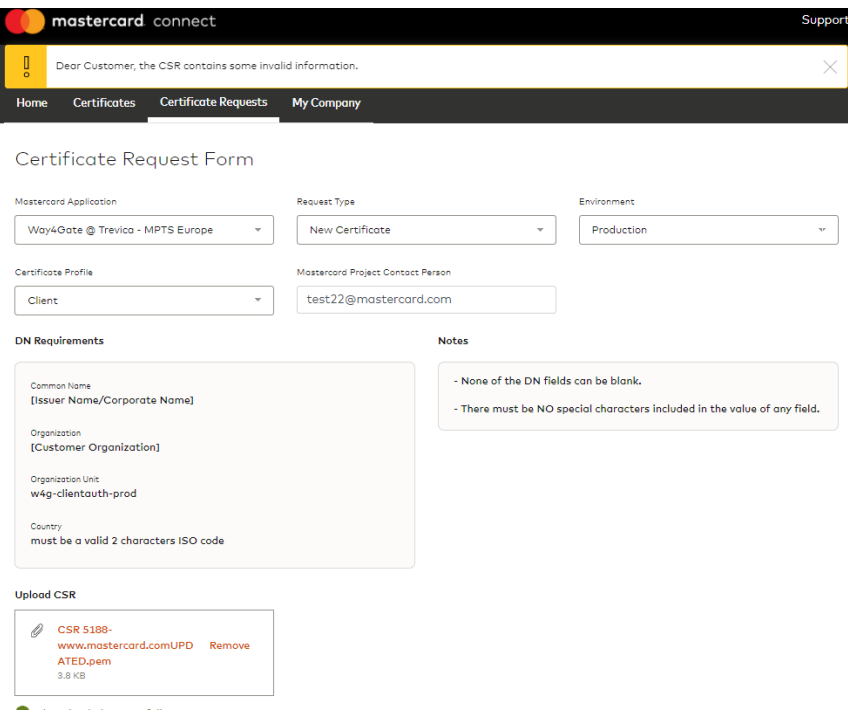

4. Make the necessary update and Click **Next**/**Submit**

#### **Results**

The request is updated with the new information and the status is set to **In Progress**.

An email notification is sent to every KMP Security Officer of your company informing them that the request was submitted.

### <span id="page-26-0"></span>*Using Comments on Certificate Requests and Certificates*

#### **About comments**

Comments are visible to all users who can view the request.

After a comment is added, an email notification is sent to the Security Officer who initiated the request. If other Security Officers from your company posted a comment on the request (and joined the conversation), they will also be notified about new comments.

#### **Procedure**

To create a comment

- 1. Open the request or the certificate of interest
- 2. Type a comment in the comment box. Clicking **Cancel** will clear any text entered in the comment box.
- 3. Press **Submit**

To delete a comment that you entered

- 1. Find the comment of interest
- 2. Click on the menu button next to the comment
- 3. Select **Delete**

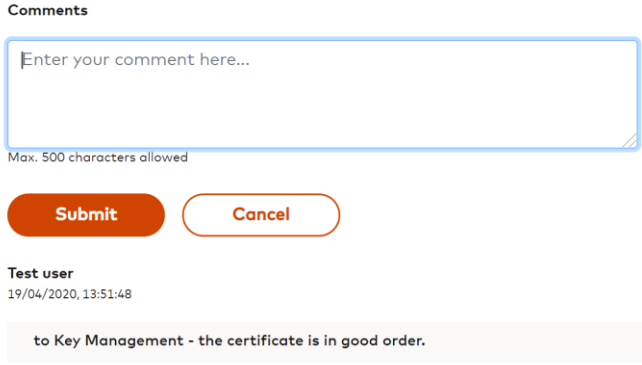

# <span id="page-26-1"></span>*Viewing your Company and Security Officer Details*

You can access your company details by clicking the **My Company** tab.

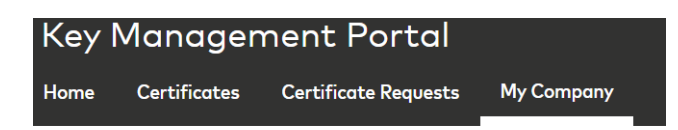

The screen shows some information about your company and who the registered Security Officers are.

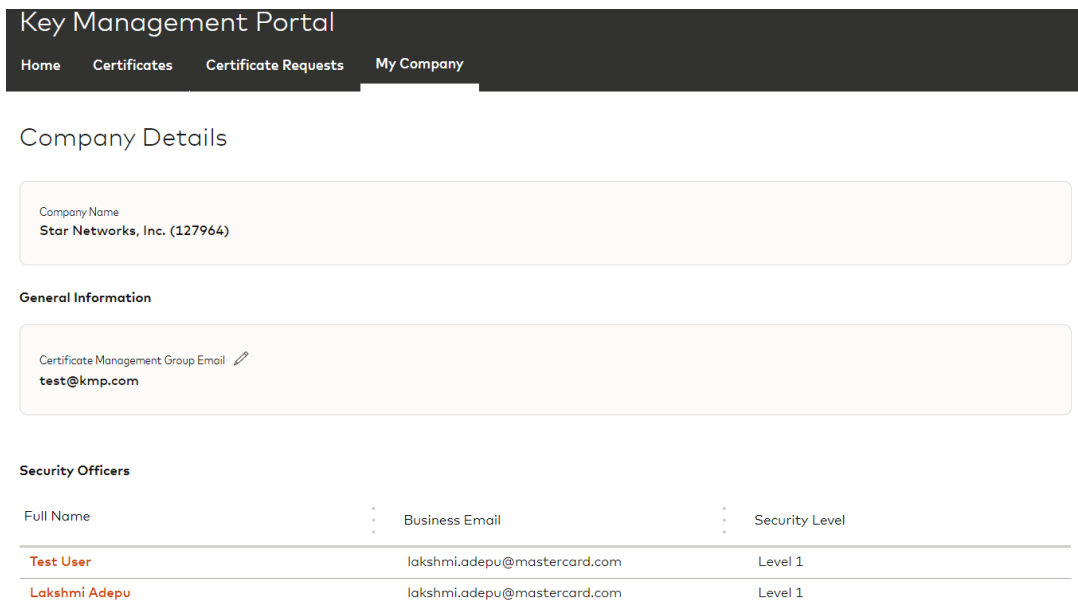

From the Security Officers grid, you can drill into a Security Officer record by clicking the name hyperlink.

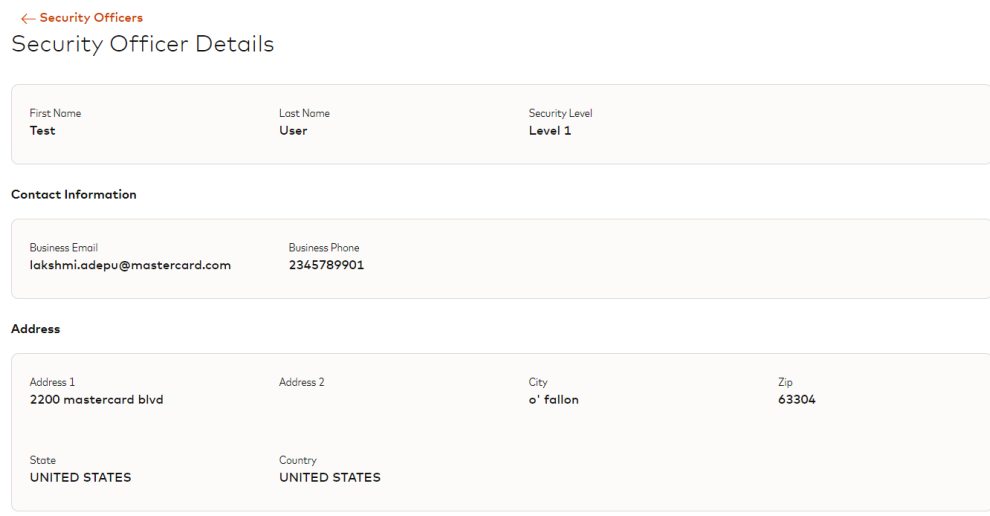

It's **important to note** that the information shown is a subset of all the information available in Mastercard Connect for your company and Security Officers. The full profile of your company can be accessed from the Mastercard Connect homepage. Information about users is maintained inside their profile in Mastercard Connect.

# <span id="page-28-0"></span>Appendix

# <span id="page-28-1"></span>*Support Pages*

#### <span id="page-28-2"></span>Finding the Support area

The Support area of KMP can be accessed from 2 places:

1. At the bottom of the Home page by clicking **Support and FAQ**

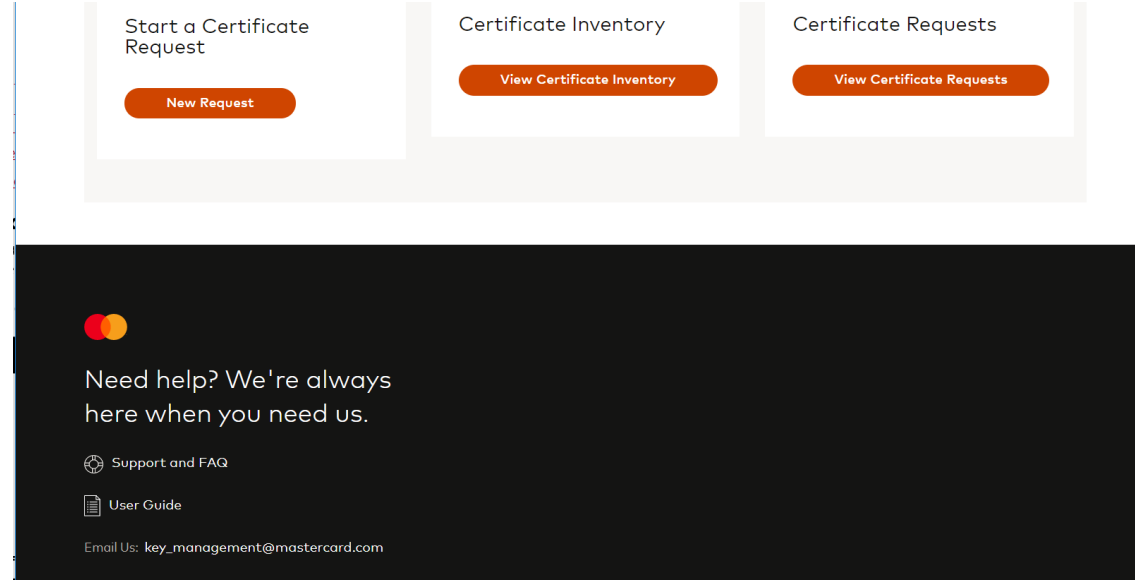

2. By clicking the **Support** link at the top right of any screen in the application

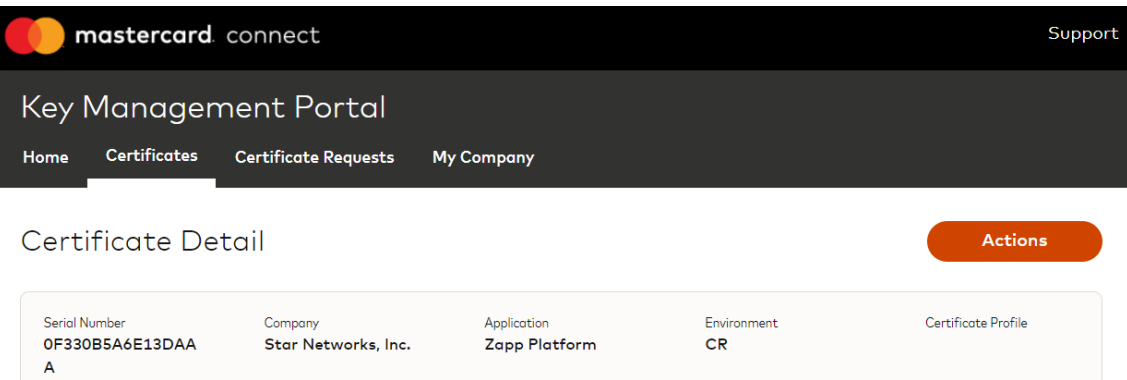

On the Support page, you can

- download the latest User Guide and Frequently Asked Questions (FAQ) documents.
- Access the **DN Requirement Specifications for Certificate Signing Requests (CSR)**
- Find some contact details to raise problems or questions

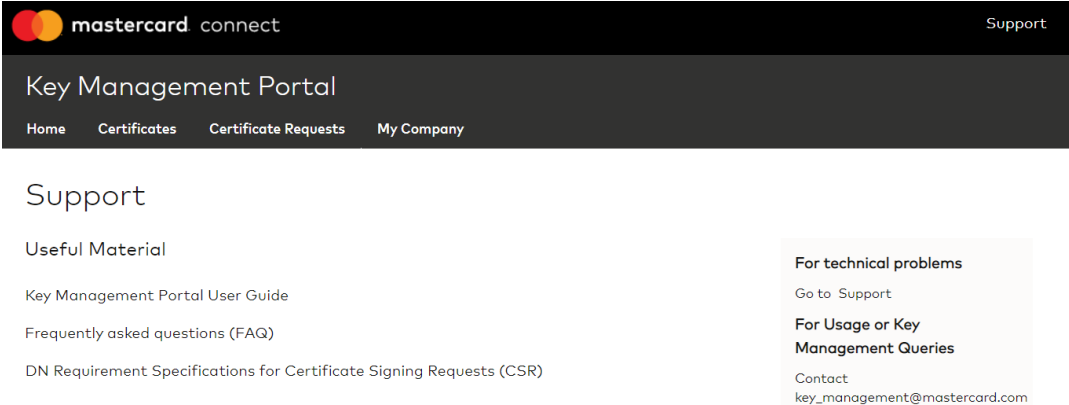

#### <span id="page-29-0"></span>DN Requirement Specifications for Certificate Signing Requests (CSR)

On this page you can view and download the DN requirements for the relevant applications which you can choose when submitting a certificate request.

To view DN requirements, simply select the Mastercard Application of interest:

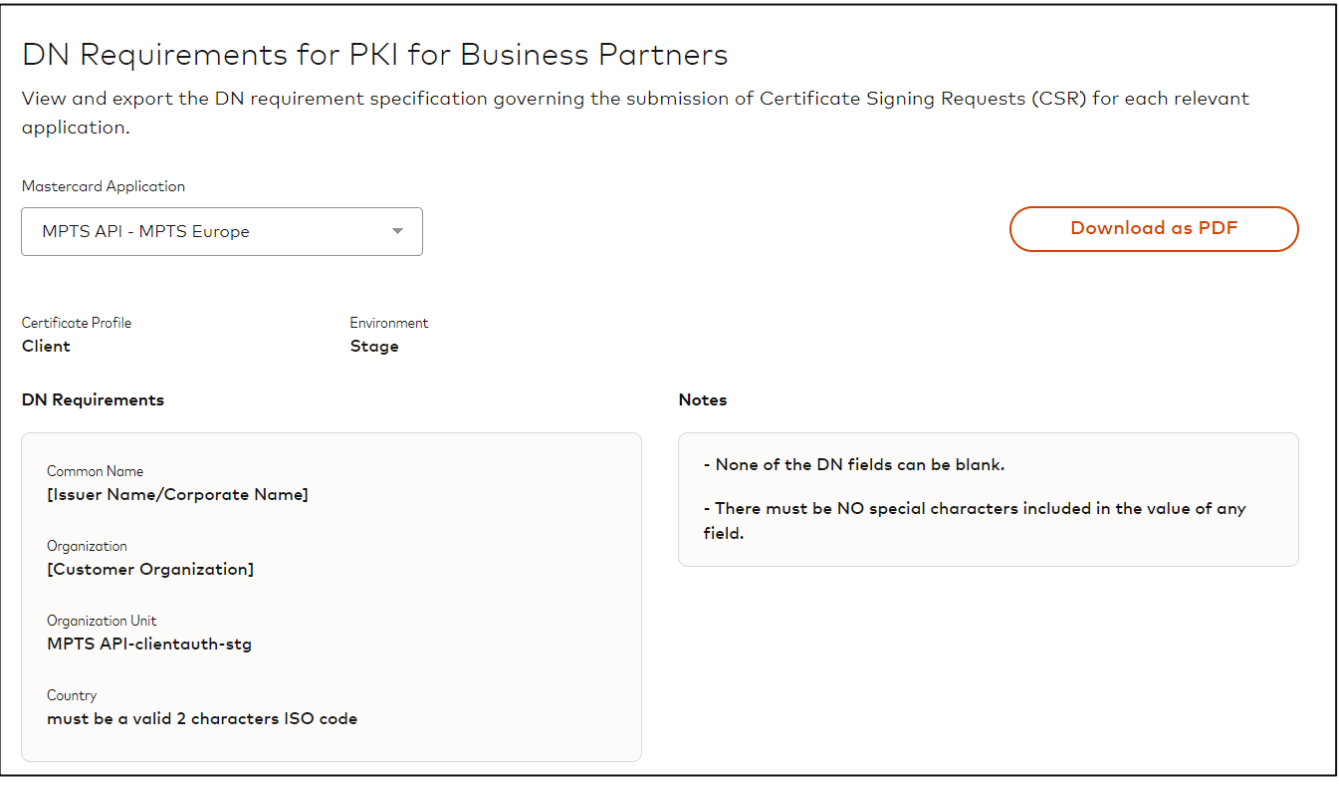

You may download the content into a PDF document for printing.

### <span id="page-29-1"></span>*Automated Email Notifications*

The KMP application automatically sends email notifications to KMP Security Officers at key points of the workflows to keep them informed on progress or any required actions.

Each email contains some summary information about the request, as illustrated below:

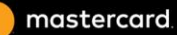

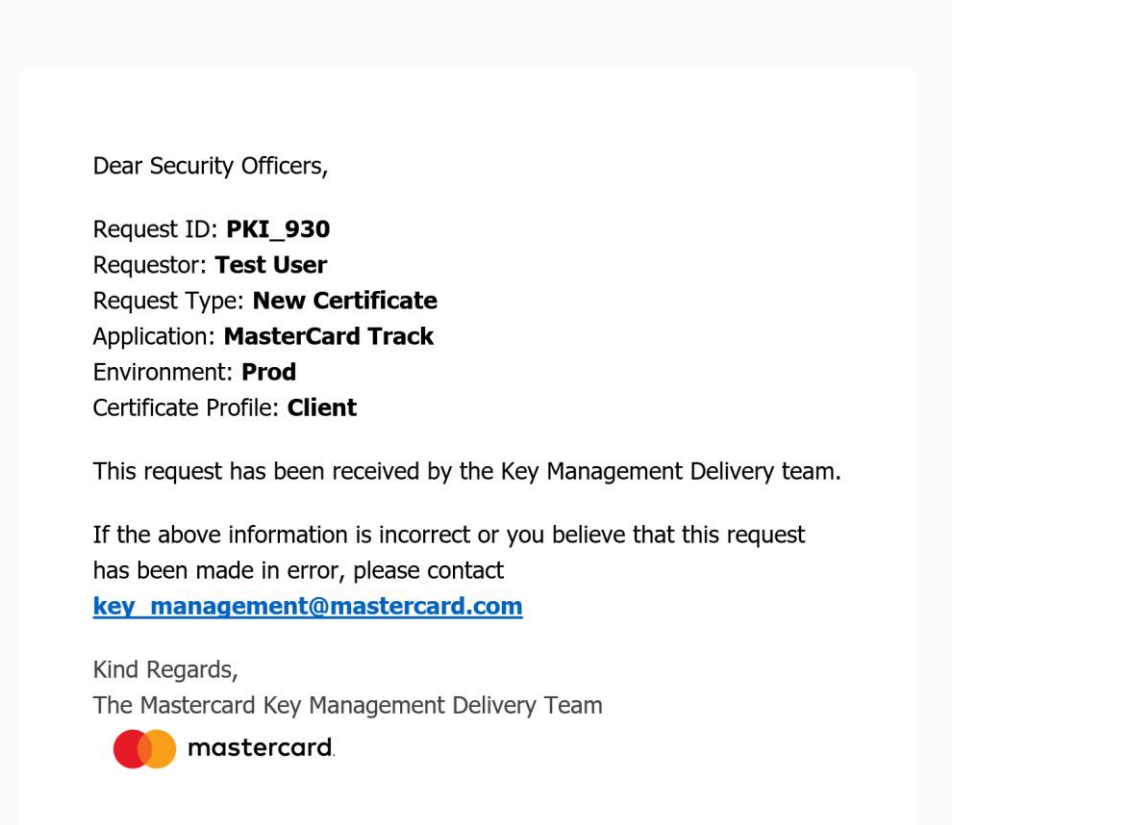

# <span id="page-30-0"></span>*Supported file formats for uploading file*

KMP enforces certain rules around files which can be uploaded to a certificate request.

- CSR files must be Base64 PEM (non-binary encoded, eg not DER)
- Certificate and CA Chain file requirements:
	- o X.509 version 3
	- o Base64 PEM encoding
	- o Not expired
- The size does not exceed 100KB